# **BT-610 MANUAL**

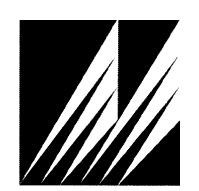

# **Met One Instruments, Inc**

Corporate Sales & Service: 1600 NW Washington Blvd. Grants Pass, OR 97526 Tel (541) 471-7111 Fax (541) 471-7116 [www.metone.com](http://www.metone.com/) [service@metone.com](mailto:service@metone.com)

# **Copyright Notice**

BT-610 Manual

© Copyright 2012 Met One Instruments, Inc. All Rights Reserved Worldwide. No part of this publication may be reproduced, transmitted, transcribed, stored in a retrieval system, or translated into any other language in any form by any means without the express written permission of Met One Instruments, Inc.

# **Technical Support**

Should you require support, please consult your printed documentation to resolve your problem. If you are still experiencing difficulty, you may contact a Technical Service representative during normal business hours—7:00 a.m. to 4:00 p.m. Pacific Time, Monday through Friday.

- Voice: (541) 471-7111
- Fax: (541) 471-7116
- E-Mail: service@metone.com
	- Mail: Technical Services Department Met One Instruments, Inc. 1600 NW Washington Blvd. Grants Pass, OR 97526

# **NOTICE**

**CAUTION—Use of controls or adjustments or performance of procedures other than those specified herein may result in hazardous radiation exposure.**

**WARNING—This product, when properly installed and operated, is considered a Class I laser product. Class I products are not considered to be hazardous.**

**There are no user serviceable parts located inside the cover of this device.** 

**Do not attempt to remove the cover of this product. Failure to comply with this instruction could cause accidental exposure to laser radiation.**

# **Table of Contents**

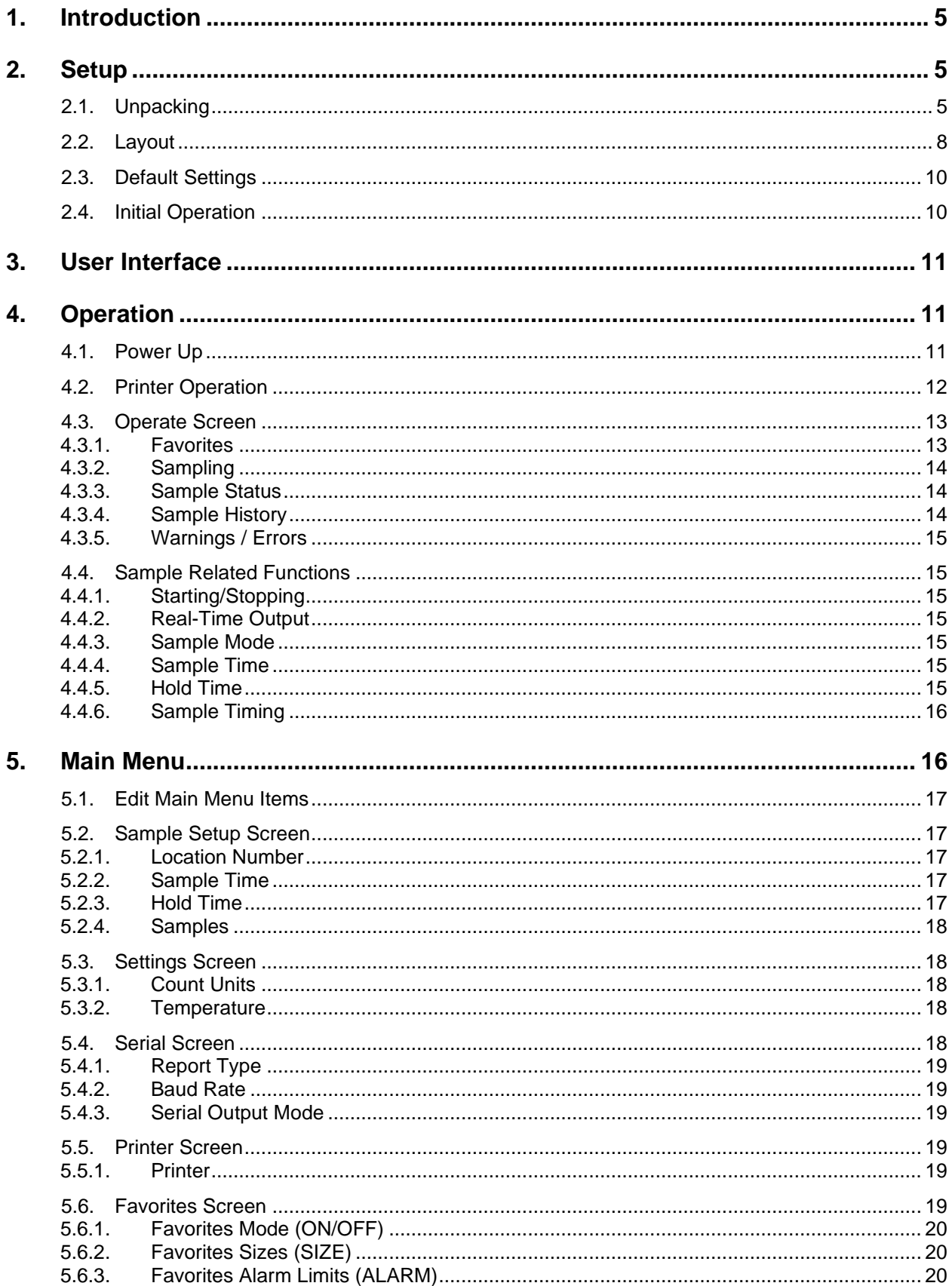

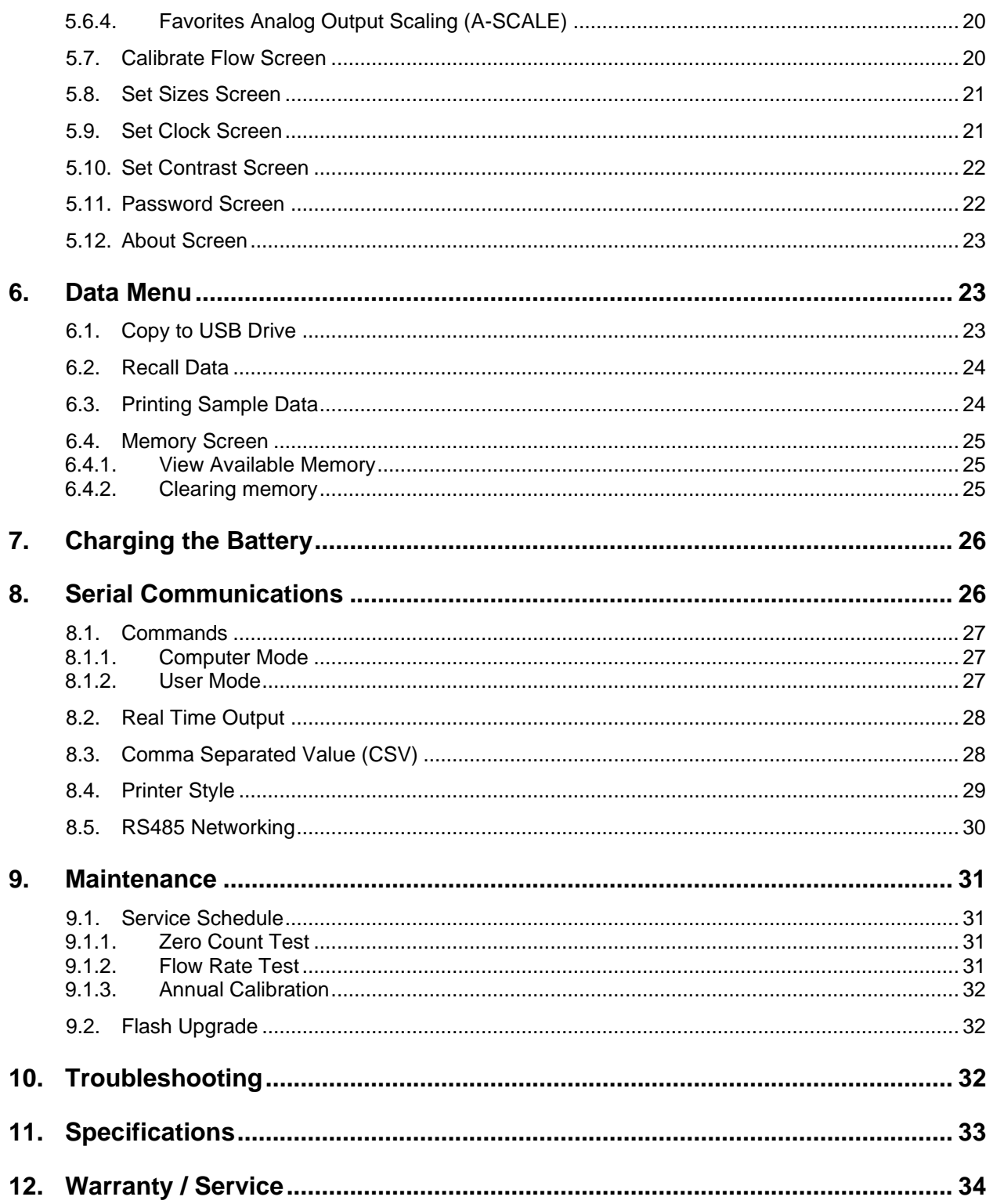

# <span id="page-4-0"></span>**1. Introduction**

The BT-610 is a portable airborne particle counter with a small stable footprint. This allows you to move it around and set it down rather than holding it in your hand while sampling. The large character backlit LCD display provides easy viewing from distances exceeding 3 meters.

Other key features include:

- 6 particle sizes (Defaults: 0.3, 0.5, 1.0, 2.0, 5.0 and 10  $\mu$ m)
- User size settings  $(0.1 \mu m$  steps from 0.3 to  $2 \mu m$ , 0.5 $\mu m$  steps from 2 to  $10 \mu m$ )
- 2 Favorite sizes (including count alarm limits and analog output)
- Copy data to USB memory stick
- On Board Printer
- Serial communications (USB, RS232, RS485)
- Internal battery pack for portable operation (8 hours continuous)

# <span id="page-4-1"></span>**2. Setup**

The following sections cover unpacking, layout and performing a test run to verify operation.

# <span id="page-4-2"></span>**2.1. Unpacking**

**When unpacking the BT-610 and accessories, inspect the carton for obvious damage. If the carton is damaged notify the carrier. Unpack and inspect the contents of the shipping container.** 

The BT-610 is shipped with the standard items shown in [Figure](#page-5-0) [1](#page-5-0). Contact the supplier if any items are missing. [Figure 2](#page-6-0) shows optional equipment which can be purchased separately.

# **ATTENTION:**

The included USB drivers must be installed before connecting the BT-610 USB port to your computer. If the supplied drivers are not installed first, Windows may install generic drivers that are not compatible with this product.

#### To install USB drivers:

Insert the Comet CD. The install program should run automatically and display the screen below. If an AutoPlay pop-up window appears, select "Run AutoRun.exe". Finally, select "USB Drivers" to start the install process.

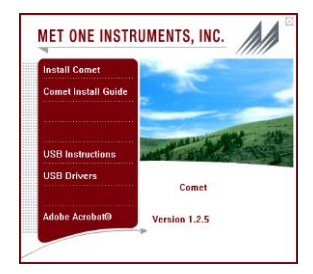

<span id="page-5-0"></span>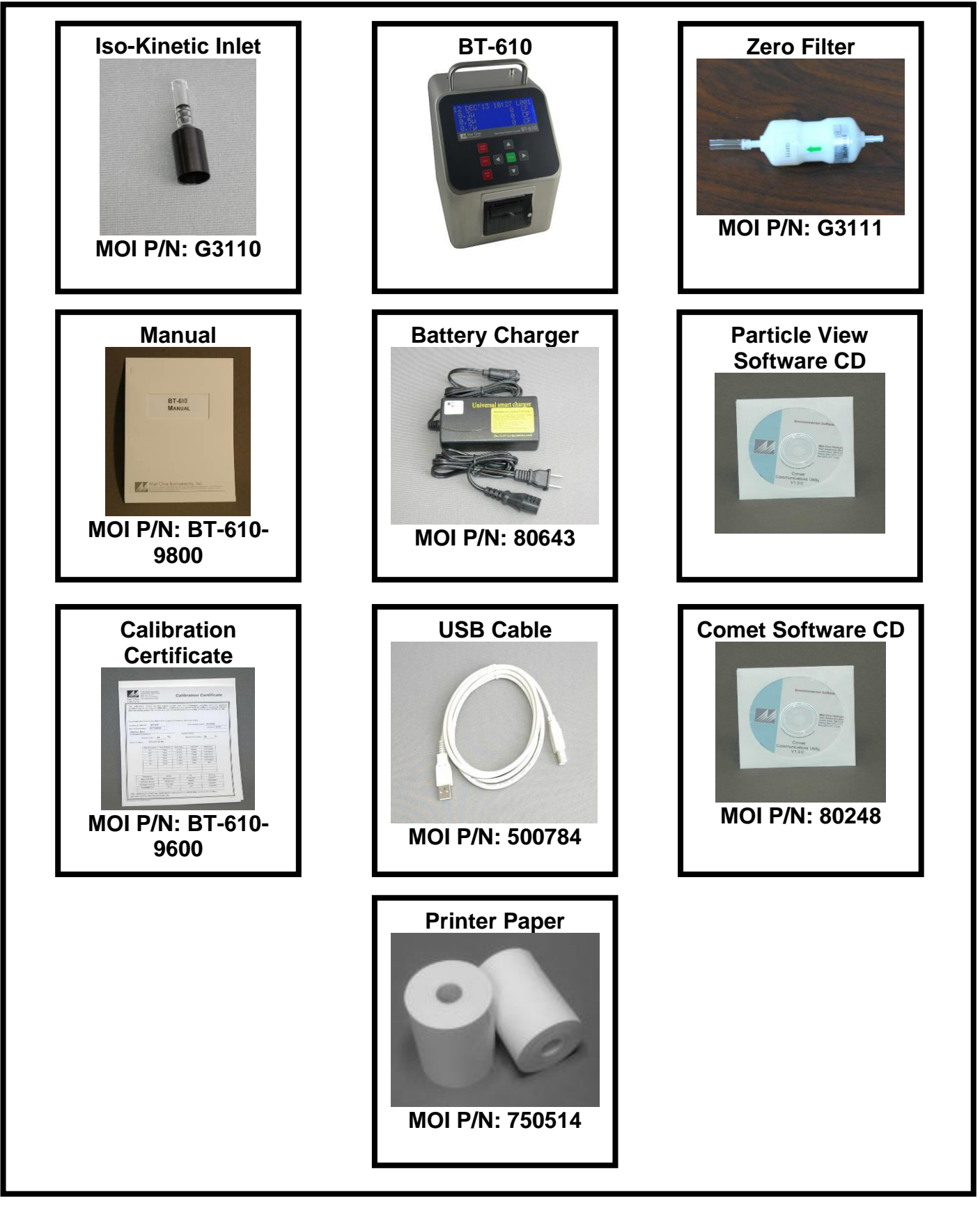

**Figure 1 – Standard Equipment**

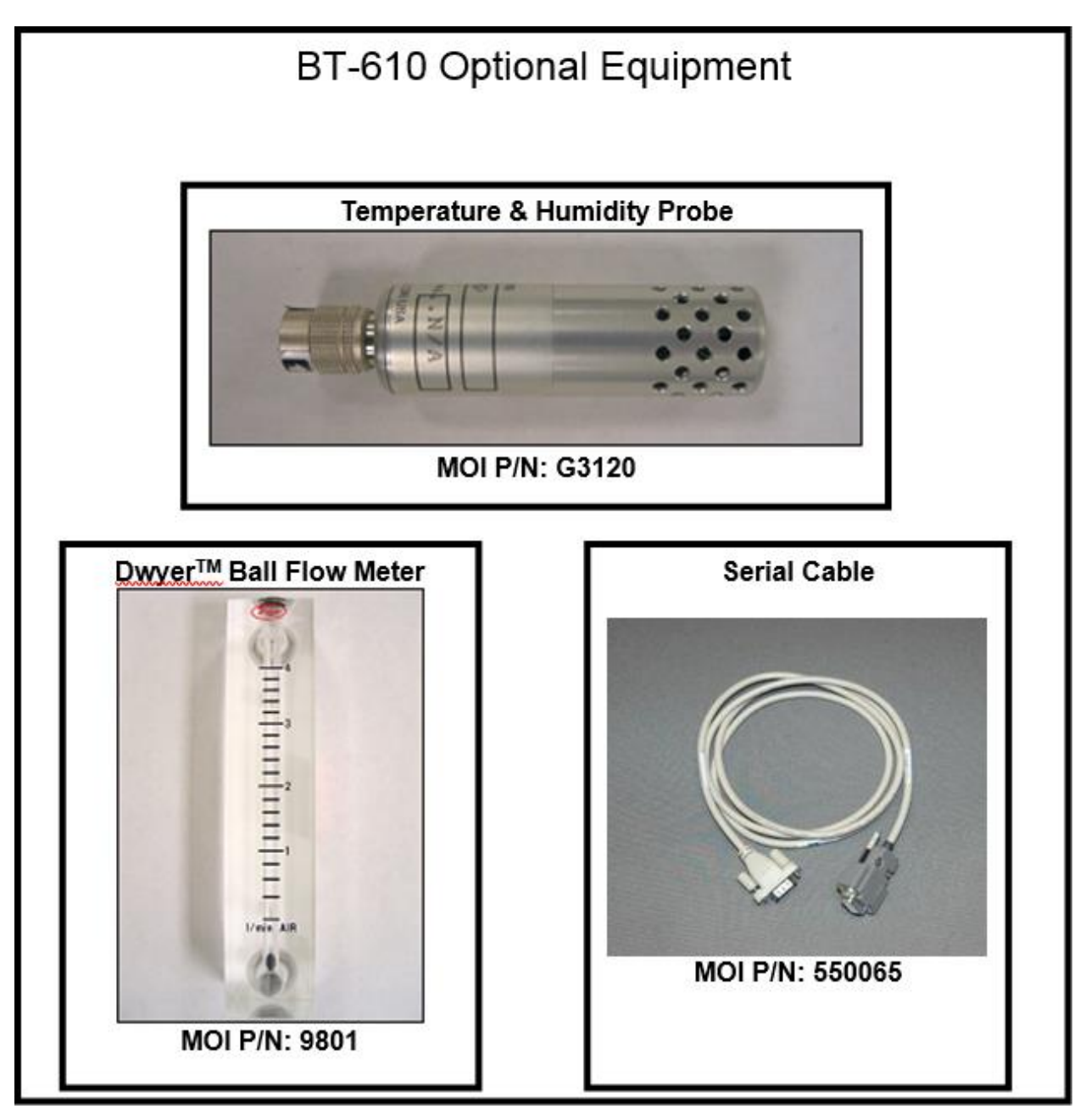

<span id="page-6-0"></span>**Figure 2 – Optional Equipment**

# <span id="page-7-0"></span>**2.2. Layout**

[Figure 3](#page-8-0) shows the layout of the BT-610 and the following table provides a description of the components.

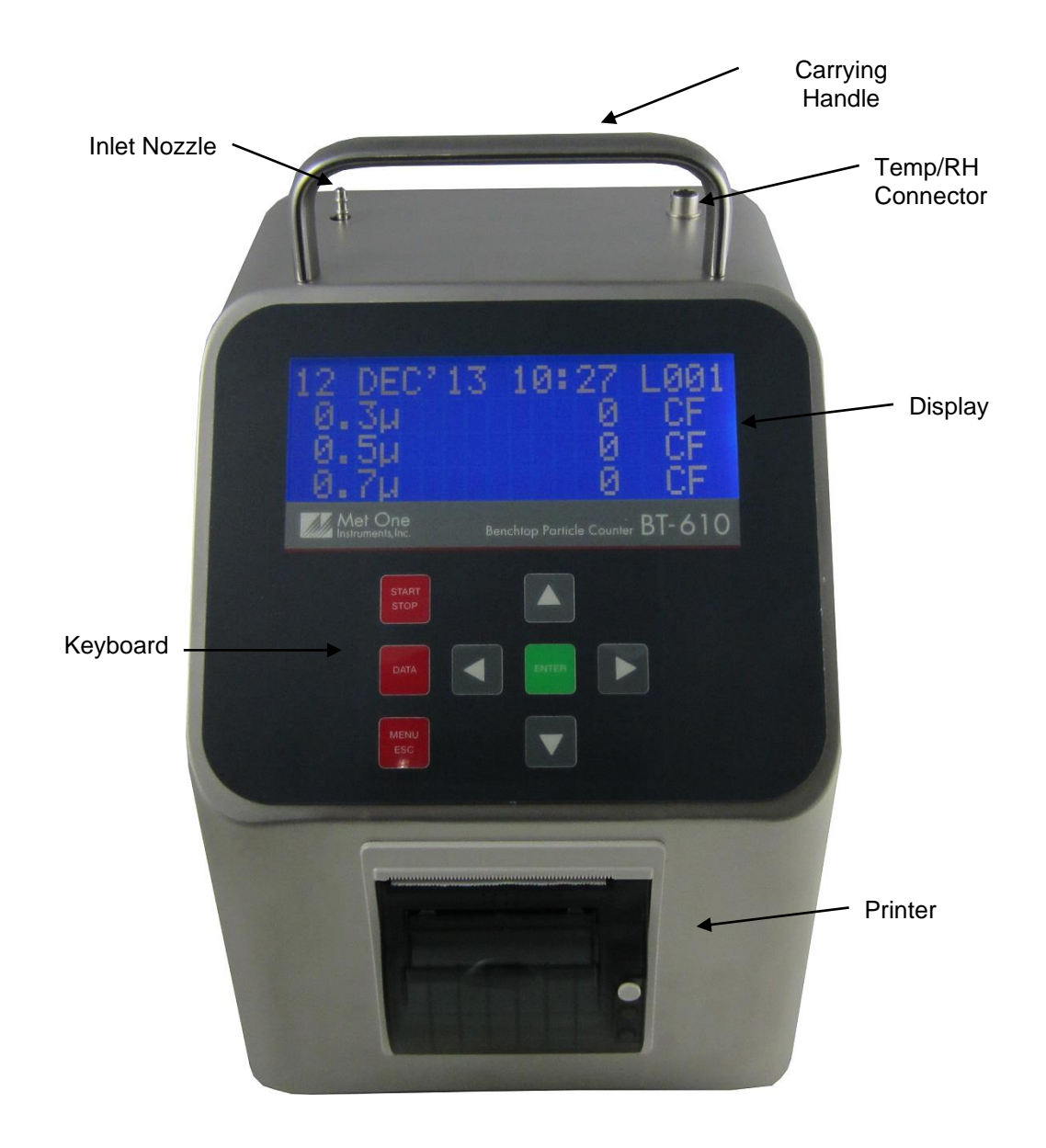

<span id="page-8-0"></span>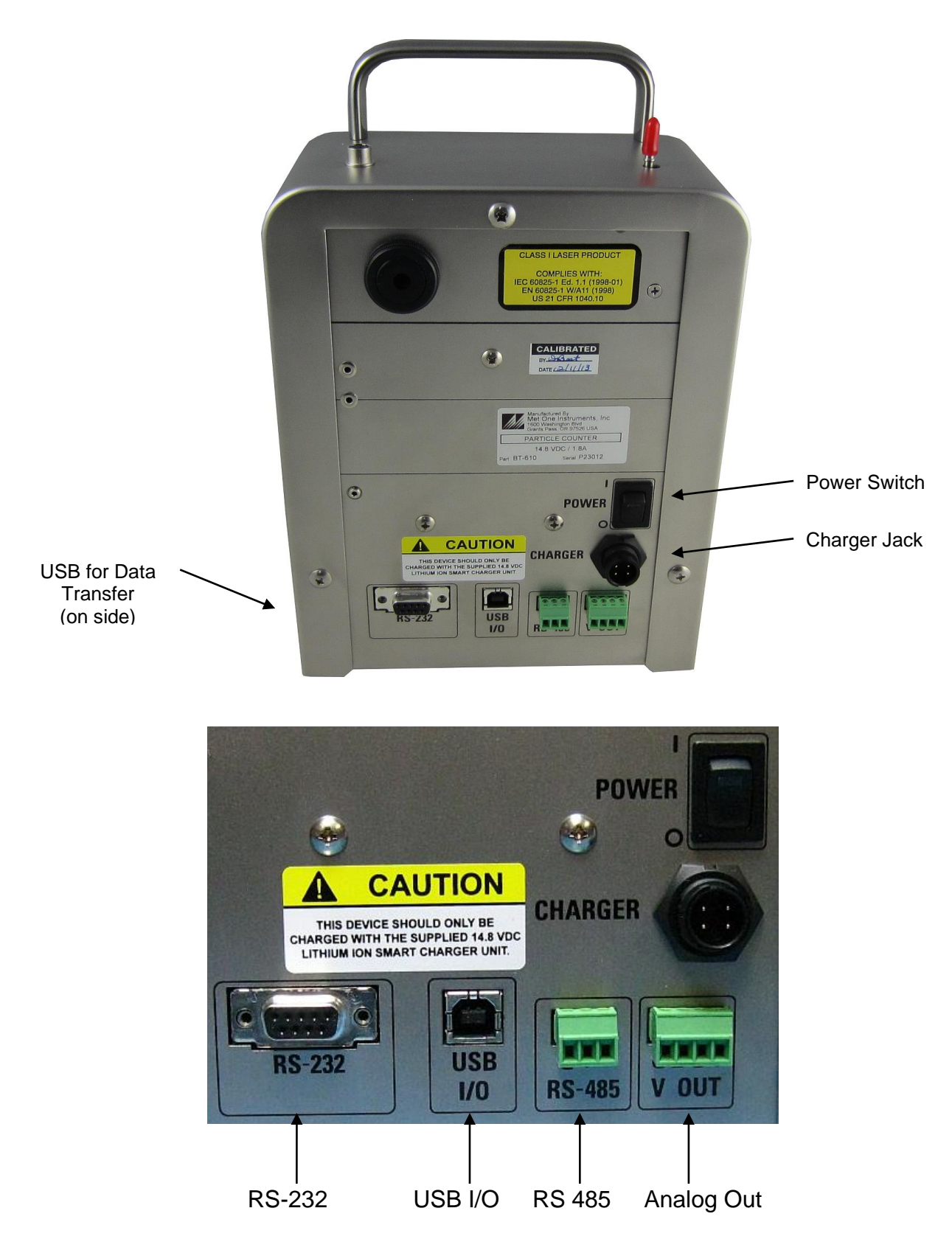

Figure 3 – BT-610 Layout

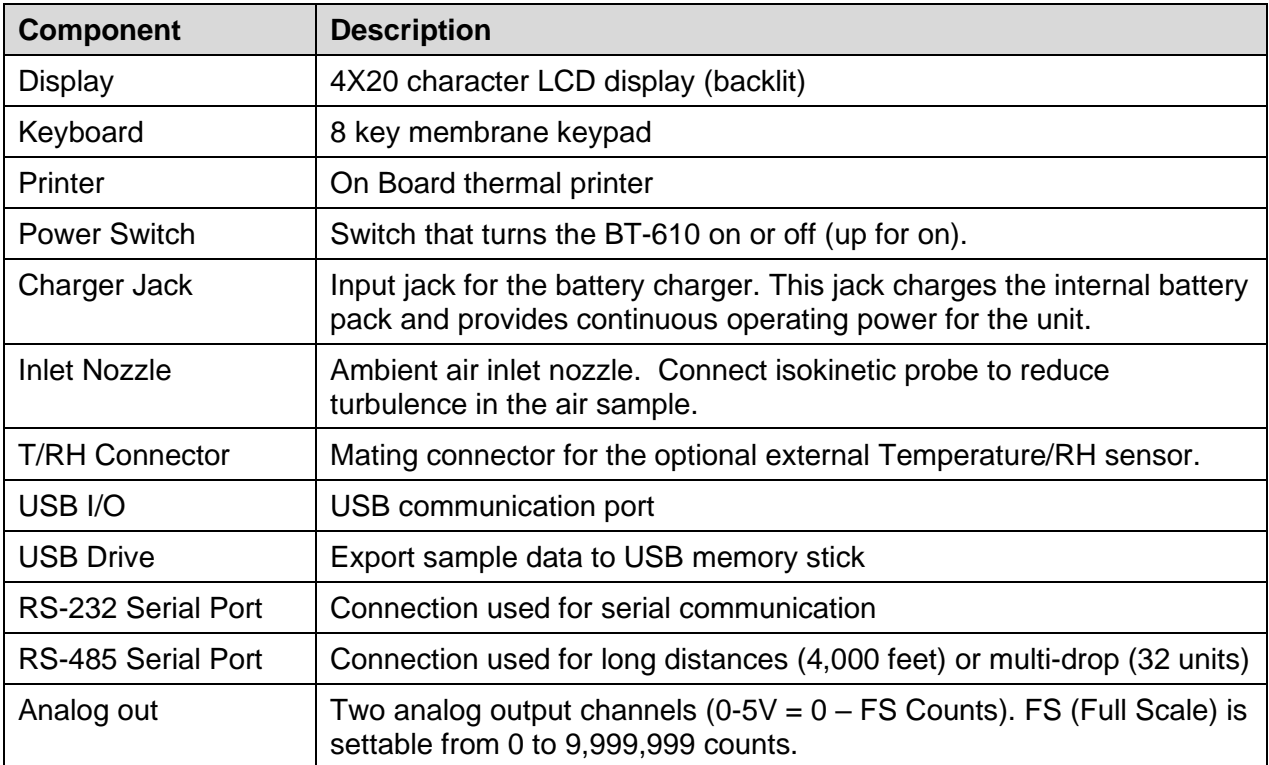

# <span id="page-9-0"></span>**2.3. Default Settings**

The BT-610 comes with the user settings configured as follows.

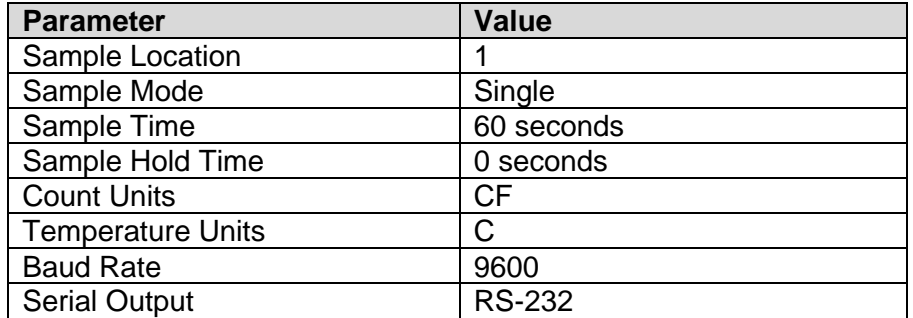

# <span id="page-9-1"></span>**2.4. Initial Operation**

Before operating the BT-610 for the first time, it is recommended that the unit be fully charged. Information regarding battery charging is found in Section [7.](#page-24-3) Complete the following steps to verify proper operation.

- 1. Press the top of the power switch to turn on power.
- 2. Observe the Startup Screen for 2 seconds then the Operate Screen (Section [4.2\)](#page-11-0)
- 3. Press Start / Stop key. The BT-610 will sample for 1 minute and stop.
- 4. Observe the counts on the display
- 5. Use the up / down arrows to view other sizes
- 6. The unit is ready for use.

# <span id="page-10-0"></span>**3. User Interface**

The BT-610 user interface is composed of an 8 button keypad and a LCD display. The following table describes keypad functionality.

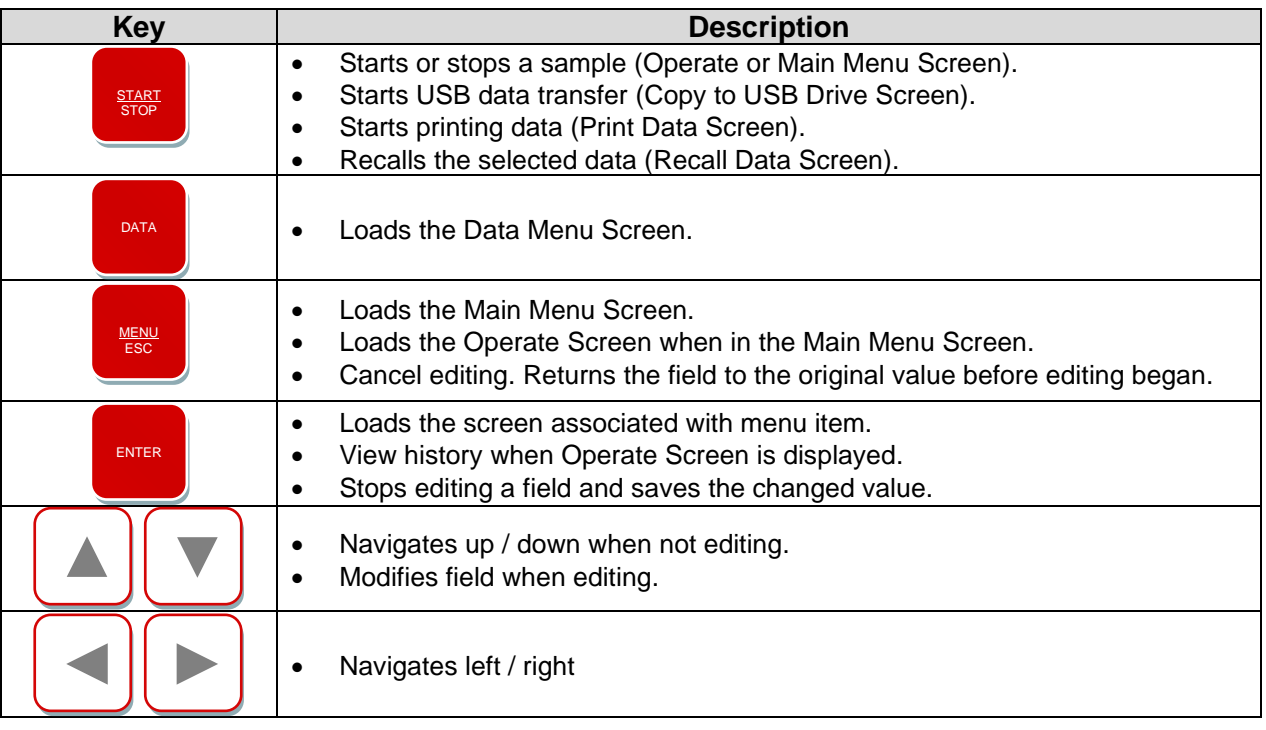

Note: Some keys have more than one function.

# <span id="page-10-1"></span>**4. Operation**

The following sections cover the basic operation.

# <span id="page-10-2"></span>**4.1. Power Up**

The BT-610 power is controlled by a switch located on the back of the unit. To power up the unit move the switch to the on position (up).

<span id="page-10-3"></span>The first screen shown on power up is the Startup Screen [\(Figure 4\)](#page-10-3). This screen displays the product type and company website for approximately 2 seconds before loading the Operate Screen.

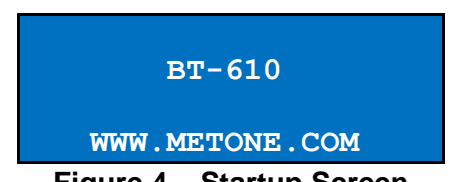

**Figure 4 – Startup Screen**

# <span id="page-11-0"></span>**4.2. Printer Operation**

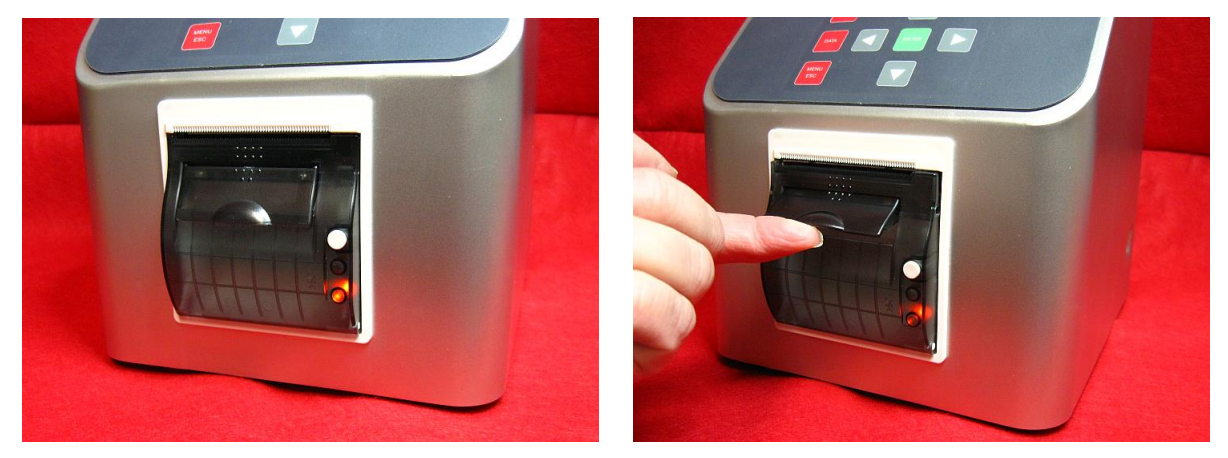

**Figure 5 – Open Printer Door**

If there is no paper loaded in the printer, the indicator light on the bottom right of the printer will glow orange. To load paper into the printer, lift the printer door latch from the center until the door opens.

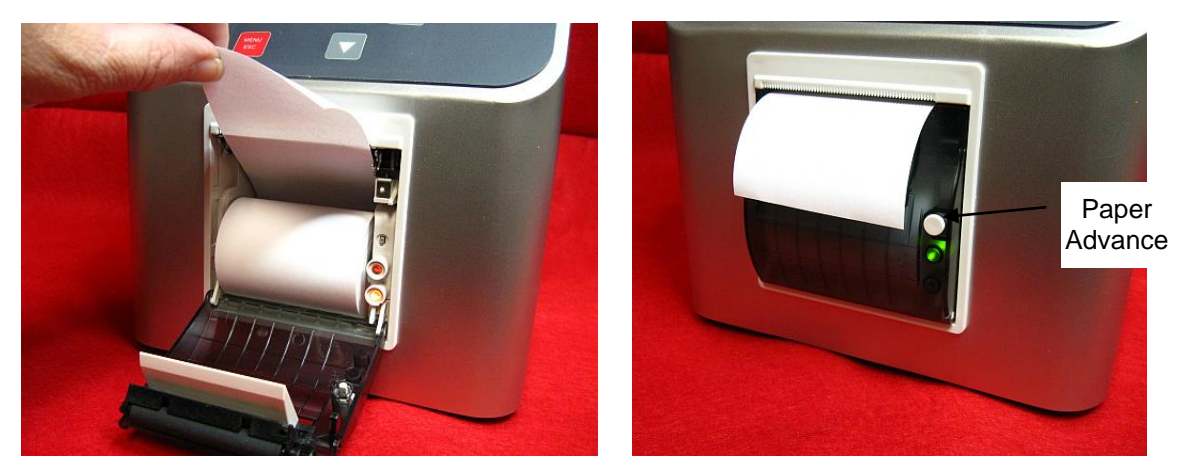

**Figure 6 – Install Paper and Close Printer Door**

Place a roll of paper in the printer bay with the free end up and coming from the back of the roll. Close the printer door and the green indicator light should light. Press the white button on printer to manually advance the paper. See Section [5.5](#page-18-3) for Printer Operation.

# <span id="page-12-0"></span>**4.3. Operate Screen**

The Operate Screen displays the date/time, sample status, current sample data and previous sample data. [Figure 7](#page-12-2) shows the Operate Screen.

| 15 AUG'10 11:23 L001 |           |
|----------------------|-----------|
|                      | <b>CF</b> |
| 0                    | <b>CF</b> |
| O                    | <b>CF</b> |
| O                    | CF        |
| O                    | CF        |
|                      | CF        |
|                      |           |

**Figure 7 – Operate Screen**

<span id="page-12-2"></span>The top line of the Operate Screen is reserved for the normal header (date, time and location) or status/alarm messages depending upon the machine status. The top line remains stationary while the other 3 lines scroll to display the full list. Temp/RH data will follow the count data when the RH/Temp probe is connected.

The Operate Screen normally displays 6 particle sizes; however, the BT-610 also offers a Favorites mode which configures the unit to display and print any two of the six standard sizes (see Section [4.3.1\)](#page-12-1).

Particle counts units are user selectable. The selections include: Total counts (TC), particles per liter (/L), particles per cubic foot (CF) and particles per cubic meter (M3). Ambient temperature can be displayed in units of Celsius (C) or Fahrenheit (F). Both unit settings are discussed in Section [5.2.4.](#page-17-0)

# <span id="page-12-1"></span>**4.3.1.Favorites**

The Favorites setting eliminates the need to scroll the display when monitoring two nonadjacent sizes (see Section [5.4\)](#page-17-4). The Favorites setting configures the display and printer for two sizes however the BT-610 still counts and buffers all six particle sizes. Sample data for all six channels is available via the serial port (Section [8\)](#page-25-1) or by viewing count history on the display (Section [4.3.4\)](#page-13-2). [Figure 8](#page-12-3) shows the Favorites Operate Screen with RH/Temp probe attached.

| 18 AUG'06 11:23 L001 |  |                       |
|----------------------|--|-----------------------|
| 0.3µ                 |  | $0 C$ F               |
| $5.0\mu$             |  | $0 \quad \mathbf{CF}$ |
| Temp 24°C RH 40 %    |  |                       |

<span id="page-12-3"></span>**Figure 8 – Favorites Operate Screen w/ RH/Temp**

# <span id="page-13-0"></span>**4.3.2.Sampling**

The Operate Screen displays current sample information when the unit is sampling (real time data). Concentration values (/L, CF, M3) are time dependent so these values may fluctuate early in the sample; however, after several seconds the measurement will stabilize. Longer samples (e.g. 60 seconds) will improve concentration measurement accuracy. [Figure 9](#page-13-3) shows the Operate Screen while sampling with RH/Temp probe attached.

| <b>COUNTING 58</b> |                   | LO01.  |
|--------------------|-------------------|--------|
| $\mathbf{0.3\mu}$  | 29,780            | - CF   |
| $0.5\mu$           | 1,400             | - CF   |
| TEMP               | $24^{\circ}$ C RH | $40\%$ |

**Figure 9 – Operate Screen (Sampling)**

# <span id="page-13-3"></span><span id="page-13-1"></span>**4.3.3.Sample Status**

The top line of the Operate Screen displays the status of the BT-610 while the unit is sampling. The following table shows the various status messages and their meaning:

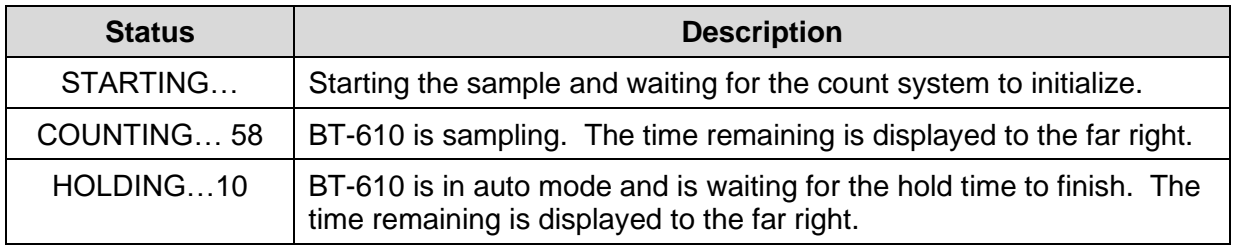

# <span id="page-13-2"></span>**4.3.4.Sample History**

Sample history (previous data) can be viewed on the Operate Screen when the unit is stopped (not sampling). To view sample history, press the Enter key from the Operate Screen. The unit will display the last sample event (newest record) and display " $\leftarrow$ " on the right side of the display (see [Figure 10\)](#page-13-4) to indicate history data. Press  $\blacktriangleleft$  or  $\blacktriangleright$  to move through sample history one record at a time (◄ displays older events, ► displays newer events). Press the Enter key at any time to return to the Operate Screen. Press Start at any time to start a new sample.

<span id="page-13-4"></span>Sample history will display 2 channels in Favorites mode. To view other channels, change favorite sizes or disable Favorites mode (Section [5.4\)](#page-17-4) before you view history.

| 15 AUG'10 11:23 L001                               |                     |
|----------------------------------------------------|---------------------|
| $\overline{\mathsf{0}}$ . $3\overline{\mathsf{u}}$ | 0 CF $\leftarrow$   |
| $\mathsf{10.5}\mu$                                 | $0$ CF $\leftarrow$ |
| 0.7 <sub>µ</sub>                                   | 0 CF $\leftarrow$   |

**Figure 10 – History Screen**

# <span id="page-14-0"></span>**4.3.5. Warnings / Errors**

The BT-610 displays warning/error messages on the top line of the Operate Screen. These messages alternate with the normal date/time header. The following table lists the warning/error messages:

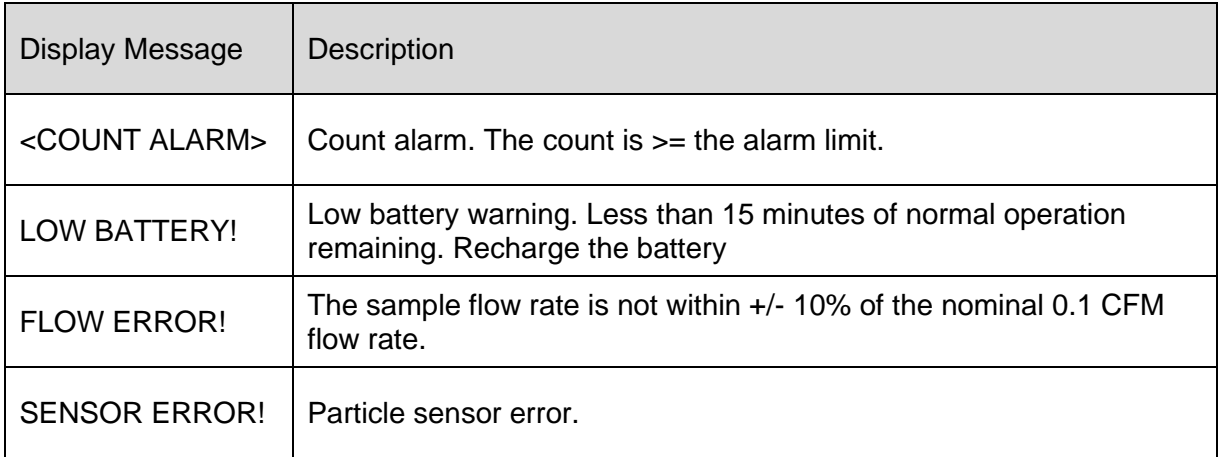

# <span id="page-14-1"></span>**4.4. Sample Related Functions**

The following sub-sections cover BT-610 sample related functions.

# <span id="page-14-2"></span>**4.4.1.Starting/Stopping**

To start or stop a sample, press the START/STOP key. A sample event can be manually started or stopped from either the Operate Screen or the main menu.

# <span id="page-14-3"></span>**4.4.2.Real-Time Output**

BT-610 provides real-time output on the serial port at the end of each sample. The format of the output is controlled by the Serial Output setting (Section [5.4\)](#page-17-4).

# <span id="page-14-4"></span>**4.4.3.Sample Mode**

The sample mode controls single sample or continuous sampling. The SINGLE setting configures the unit for a single sample. The REPEAT setting configures the unit for continuous sampling. Entering a number of samples will cause the BT-610 to collect that number of samples and then stop sampling.

# <span id="page-14-5"></span>**4.4.4.Sample Time**

The sample time determines the amount of time that counts are accumulated. The length of the sample is user settable from 1 – 9999 seconds and is discussed in section [5.2.2.](#page-16-3)

# <span id="page-14-6"></span>**4.4.5. Hold Time**

The hold time is used when the sample mode is set to repeat (continuous sample). The hold time represents the time from the completion of the last sample to the start of the next sample. The hold time is user settable from 0 – 9999 seconds and is discussed in section [5.2.3.](#page-16-4)

# <span id="page-15-0"></span>**4.4.6.Sample Timing**

The following figures depict the sample timing sequence for both single and repeat sampling modes. [Figure 11](#page-15-2) shows the timing for single sample mode. [Figure 12](#page-15-3) shows the timing for repeat sample mode.

<span id="page-15-2"></span>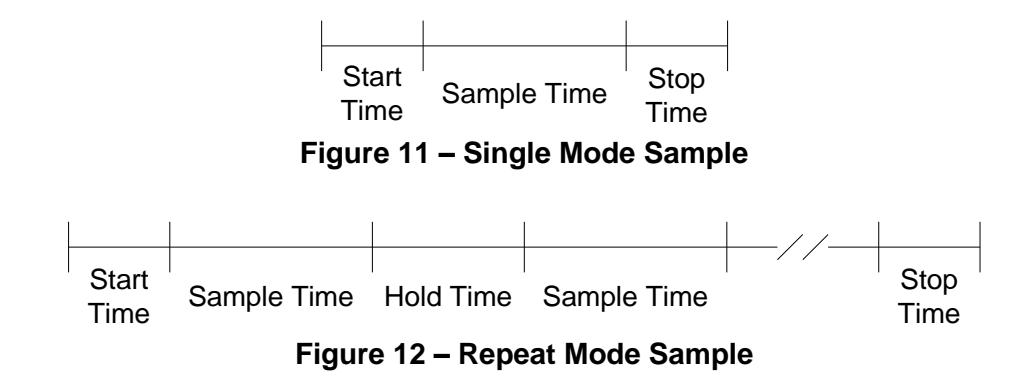

# <span id="page-15-3"></span><span id="page-15-1"></span>**5. Main Menu**

The Main Menu is accessible by pressing the menu key on the Operate Screen. The table below shows the Main Menu items. Press  $\triangle$  or  $\blacktriangledown$  to navigate to a menu item then press Enter to display a screen where you can view or change item setting(s).

```
SAMPLE SETUP
SETTINGS
SERIAL
PRINTER
FAVORITES
SET SIZES
CALIBRATE FLOW
SET CLOCK
SET CONTRAST
PASSWORD
ABOUT
```
**Figure 13 – BT-610 Main Menu**

| <b>Menu Item</b>      | <b>Description</b>                                                               | Press Enter to navigate to |
|-----------------------|----------------------------------------------------------------------------------|----------------------------|
| <b>SAMPLE SETUP</b>   | View / change location number, auto / single<br>mode, sample time and hold time. | Sample Setup Screen        |
| <b>SETTINGS</b>       | View / change volume (count units) and<br>temperature units °C / °F.             | <b>Settings Screen</b>     |
| <b>SERIAL</b>         | View / change Serial Report type, Baud Rate<br>and serial mode.                  | Serial Screen              |
| <b>PRINTER</b>        | View / change Printer enable setting                                             | <b>Printer Screen</b>      |
| <b>FAVORITES</b>      | Set count alarm limits for 2 particle sizes                                      | Count Alarm Screen         |
| <b>SET SIZES</b>      | Set particle sizes                                                               | Set Sizes Screen           |
| <b>CALIBRATE FLOW</b> | Calibrate the sample flow rate                                                   | <b>Flow Screen</b>         |

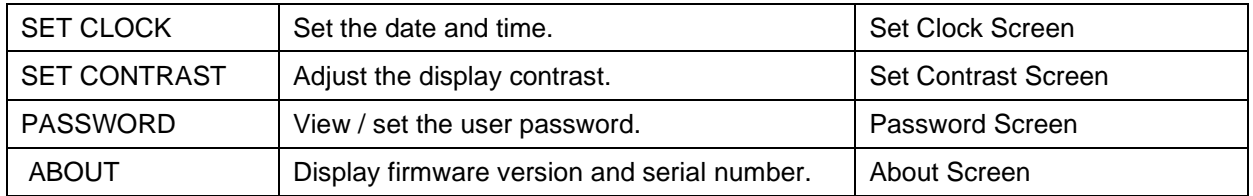

# <span id="page-16-0"></span>**5.1. Edit Main Menu Items**

To change settings, press Menu to display the Main Menu, press ▲ or ▼ to navigate to the desired item and press Enter to display the item view/edit screen.

To edit pick list items (e.g. Sample Setup – Single/Repeat), press ▲ or ▼ to navigate to the item. Press Enter to select the item. Press ▲ or ▼ to change the setting. Press ENTER to save the setting or ESC to cancel and return to the original value.

To edit numeric values (e.g. Count Alarms - Alarm Limit), press ▲ or ▼ to navigate to the item. Press Enter to select the item. Press ▲ or ▼ to increment or decrement a value. Press ◄ or ► to select the next digit. Press ENTER to save the value or ESC to cancel and return to the original value.

**Note**: If the user password is set, the user password must be entered to gain access to the main menu.

# <span id="page-16-1"></span>**5.2. Sample Setup Screen**

[Figure 14](#page-16-5) shows the Sample Setup Screen. The 4 parameters are covered in the following sections.

| 001           |
|---------------|
| 0060          |
| 0000          |
| <b>SINGLE</b> |
|               |

**Figure 14 – Sample Setup Screen**

# <span id="page-16-5"></span><span id="page-16-2"></span>**5.2.1.Location Number**

The location number is used to assign a unique number to a location or area. This important field is included in sample data records (display, printer and serial output).

# <span id="page-16-3"></span>**5.2.2.Sample Time**

The sample time determines the amount of time that counts are accumulated while the pump is running. The length of the sample is user settable from 1 – 9999 seconds.

# <span id="page-16-4"></span>**5.2.3. Hold Time**

The Hold time is the time between samples when sampling in Repeat mode (continuous) or when sampling a given number of samples. The Hold time is user settable from 0 – 9999 seconds. The pump will remain on during the hold period if the Hold time is 60 seconds or less. The pump will stop after each sample, and start a few seconds before the next sample, if the Hold time is greater than 60 seconds. Hold times greater than 60 seconds will increase pump life.

# <span id="page-17-0"></span>**5.2.4. Samples**

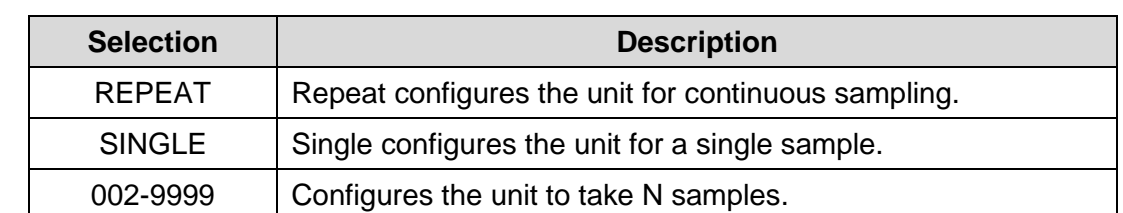

The samples setting controls the number of samples to take as illustrated below.

# <span id="page-17-1"></span>**5.3. Settings Screen**

[Figure 15](#page-17-5) shows the Settings Screen. These parameters are covered in the sections immediately following.

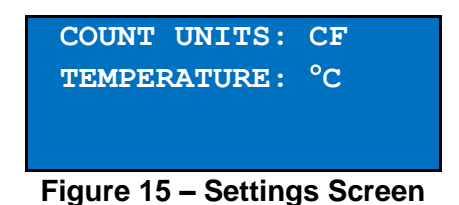

# <span id="page-17-5"></span><span id="page-17-2"></span>**5.3.1.Count Units**

The BT-610 supports total counts (TC), particles per liter (/L), particles per cubic foot (CF) and particles per cubic meter (M3). Particle count information updates while the unit is sampling. Concentration values (/L, CF, M3) are time dependent so these values may fluctuate early in the sample; however, after several seconds the measurement will stabilize. Longer samples (e.g. 60 seconds) will improve concentration measurement accuracy.

# <span id="page-17-3"></span>**5.3.2.Temperature**

The BT-610 displays temperature in Celsius (C) or Fahrenheit (F).

# <span id="page-17-4"></span>**5.4. Serial Screen**

<span id="page-17-6"></span>Figure 16 – [Serial Screen](#page-17-6) shows the Serial Screen. The 3 parameters are covered in the sections immediately following.

| REPORT: CSV            |  |
|------------------------|--|
| <b>BAUD RATE: 9600</b> |  |
| SERIAL OUT: RS-232     |  |
|                        |  |

**Figure 16 – Serial Screen**

# <span id="page-18-0"></span>**5.4.1.Report Type**

The Report setting determines the output format for the Serial Port. The choices are NONE, CSV and PRINTER.

When set to NONE, the unit will not automatically output the reading at the end of a sample to the Serial Port. CSV is a Comma Separated Values output format suitable for importing into a spreadsheet. PRINTER is the same format as the screen and panel mounted printer.

This setting does not affect the panel mounted printer which always prints in PRINTER format.

# <span id="page-18-1"></span>**5.4.2.Baud Rate**

Use the Baud Rate selection to set the serial communications baud rate. BT-610 communicates at baud rates from 300 – 38400.

# <span id="page-18-2"></span>**5.4.3.Serial Output Mode**

The Serial Out setting controls the behavior of the BT-610 serial output. The modes are RS232, RS485, Printer or Network (see Section [7](#page-24-3) for serial communication protocol). The following table lists the Serial Output settings and describes their meanings.

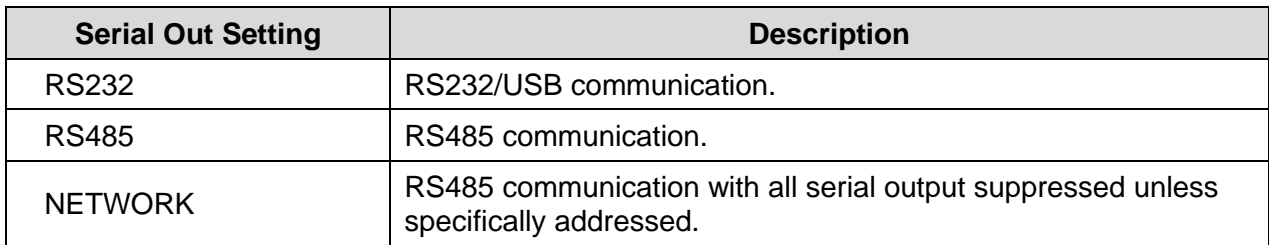

# <span id="page-18-3"></span>**5.5. Printer Screen**

[Figure 17](#page-18-6) shows the Printer Screen.

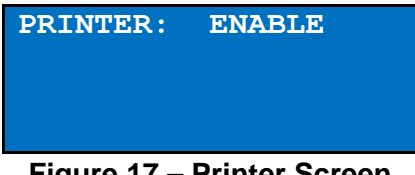

**Figure 17 – Printer Screen**

# <span id="page-18-6"></span><span id="page-18-4"></span>**5.5.1.Printer**

The Printer setting selects whether to ENABLE or DISABLE the panel mounted printer for automatic output at the end of each sample. The panel mounted printer always prints in Printer format regardless of the Serial Output format specified.

# <span id="page-18-5"></span>**5.6. Favorites Screen**

The Favorites mode eliminates the need to scroll the display when monitoring two nonadjacent sizes. The Favorites mode also provides count alarm limits and analog output scaling for the Favorites (2 count channels). The Favorites mode controls the display

(real time and history) and printer format. The CSV serial output includes all 6 sizes. [Figure 18](#page-19-5) – Favorites shows the Favorites screen.

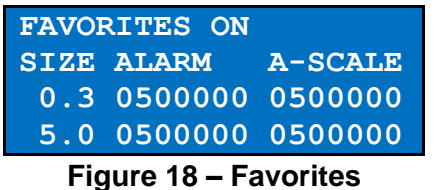

# <span id="page-19-5"></span><span id="page-19-0"></span>**5.6.1.Favorites Mode (ON/OFF)**

Enables or disables Favorites mode (On = Enabled, Off = Disabled).

# <span id="page-19-1"></span>**5.6.2.Favorites Sizes (SIZE)**

Select 2 of the 6 standard sizes. Favorite 1 is  $0.3 \mu m$  in [Figure 18](#page-19-5) (above).

# <span id="page-19-2"></span>**5.6.3.Favorites Alarm Limits (ALARM)**

Favorites count alarm limit. A zero (0) value disables the count alarm. The alarm is active when the count is equal to or greater than the alarm limit. The maximum alarm limit value is 9,999,999.

Alarm values do not change with the count units setting (TC, /L, CF, M3). In other words, a value of 1,000 will alarm at 1,000 counts or 1,000 particles per cubic foot or 1,000 particles per liter depending on the count unit setting.

# <span id="page-19-3"></span>**5.6.4.Favorites Analog Output Scaling (A-SCALE)**

Favorites analog output scaling  $(0 - 5$  volts =  $0 - VALUE$ ). The maximum scale value is 9,999,999. A zero (0) value will configure the analog output for a digital or binary alarm (0 volts = normal, 5 volts = alarm). The alarm limit for this binary mode is configured in Section [5.6.3](#page-19-2) above.

[Figure 19](#page-19-6) shows the analog output connector pin assignments. GND pins are signal ground. A1 and A2 are Analog Output 1 and Analog Output 2 which are associated to Favorite 1 and Favorite 2 respectively (see Section [5.6.2\)](#page-19-1).

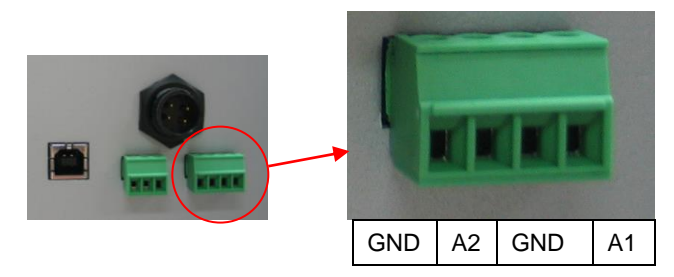

**Figure 19 – Analog Output Connector**

# <span id="page-19-6"></span><span id="page-19-4"></span>**5.7. Calibrate Flow Screen**

The BT-610 has a factory calibrated flow rate of 0.1 CFM (2.83 LPM). Under normal circumstances, the integrated flow control system will maintain flow within +/- 5% of this flow rate. Use the following procedure to calibrate the flow rate when a periodic flow rate check (Section [9.1.2\)](#page-30-3) indicates a flow rate error greater than +/- 5%.

- 1. Connect a reference flow meter to the inlet fitting on the top of the unit.
- 2. Access the Calibrate Flow screen by pressing Menu then select Calibrate Flow. The pump will start automatically when you enter the Calibrate Flow screen and stop when you leave the screen. The system will wait several seconds for the flow to stabilize. During this time, the unit will display "Waiting..."
- 3. Afterwards, use the up and down arrow keys to adjust the flow until the reference flow meter reads within tolerance. You will need to wait a few seconds after each adjustment for the flow system and the reference meter to stabilize. [Figure 20](#page-20-2) shows an example of the Calibrate Flow Screen.
- 4. When the desired flow rate is reached, press ENTER to set the calibration.
- 5. Exit the Calibrate Flow screen by pressing the ESC button (the pump will stop).

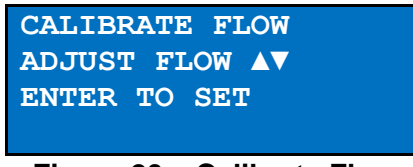

**Figure 20 – Calibrate Flow**

# <span id="page-20-2"></span><span id="page-20-0"></span>**5.8. Set Sizes Screen**

The BT-610 has six standard factory calibrated particle sizes. These standard sizes will support most applications and provide the best size accuracy (+/- 10%). This unit also supports custom sizes. These sizes are configured using the Set Sizes Screen [\(Figure](#page-20-3)  [21\)](#page-20-3). Custom size thresholds are interpolated using the standard size calibration curve. Therefore, the size accuracy for custom sizes is somewhat reduced (+/- 15%).

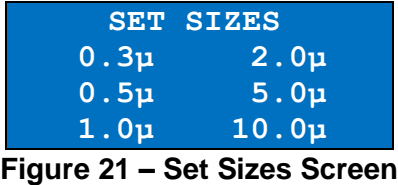

<span id="page-20-3"></span>The unit sorts sizes from small to large after each size change. Duplicate sizes are not allowed. Any attempt to set two or more sizes to the same value will result in a "DUPLICATE SIZES!" warning message.

# <span id="page-20-1"></span>**5.9. Set Clock Screen**

To set the date and time select SET CLOCK from the menu. [Figure 22](#page-21-2) shows the Set Clock Screen and the following table describes the date and time formats.

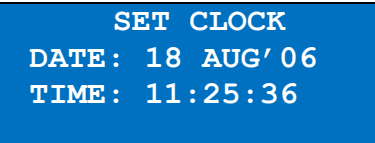

<span id="page-21-2"></span>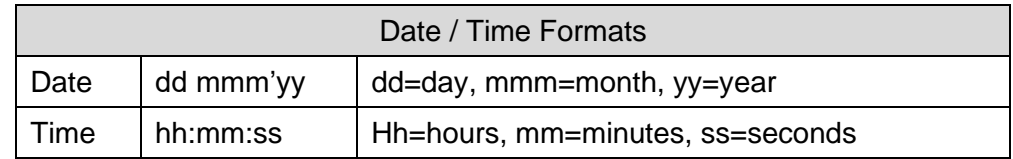

#### <span id="page-21-0"></span>**5.10. Set Contrast Screen**

Press ◄ or ► to improve display quality. Press Enter to save the setting or ESC to cancel the change. [Figure 23](#page-21-3) shows the Set Contrast Screen.

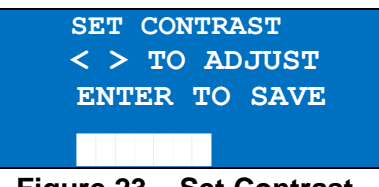

# **Figure 23 – Set Contrast**

#### <span id="page-21-3"></span><span id="page-21-1"></span>**5.11. Password Screen**

The user settings in the BT-610 can be password protected to prevent unauthorized access. This helps maintain the integrity of the data.

The PASSWORD setup screen is used to set, change, or remove the 4-digit numeric password that is used to restrict access to these areas including the setup menu. The default password is 0000. This disables the password and allows unrestricted access to all the password-controlled functionality.

If the password is changed to any value between 0001 and 9999, it will subsequently be required for access to these screens.

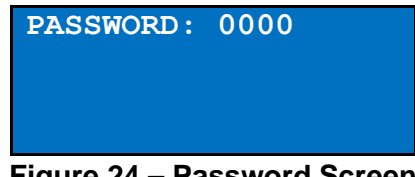

**Figure 24 – Password Screen** 

# <span id="page-22-0"></span>**5.12. About Screen**

[Figure 25](#page-22-3) shows the About Screen. The About Screen shows the firmware version and programmable logic version on the second line. Press ▲ or ▼ to toggle between the two version numbers. The serial number is shown on the third line.

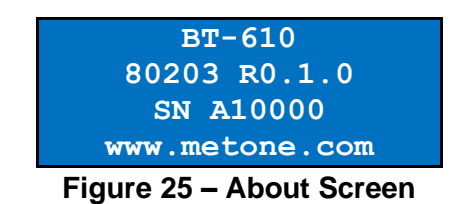

# <span id="page-22-3"></span><span id="page-22-1"></span>**6. Data Menu**

To access data options (copy data, view available memory, recall data and print data), simply press the Data key to navigate to the Data Screen. [Figure 26](#page-22-4) shows the Data Screen.

| <b>COPY TO USB DRIVE</b><br>RECALL DATA |             |
|-----------------------------------------|-------------|
| PRINT DATA                              |             |
| <b>MEMORY</b>                           |             |
| $Ein$ $\sim$ $\Omega$                   | Dota Caraon |

**Figure 26 – Data Screen**

# <span id="page-22-4"></span><span id="page-22-2"></span>**6.1. Copy to USB Drive**

[Figure 27](#page-22-5) shows the Copy Data Screen. The BT-610 will copy all data from the displayed date/time to current time. Initially, the date/time will be the first sample record so all records will be copied. To reduce transfer time, press Enter and change the date/time to a more recent date/time.

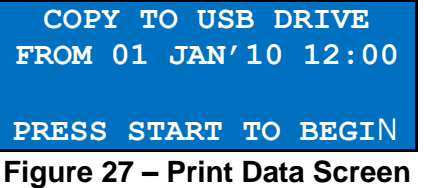

<span id="page-22-6"></span><span id="page-22-5"></span>Press the Start button to initiate the copy process. Press the ESC button to cancel the copy process and return to the Data menu. The following screen is displayed during the copy process [\(Figure 28\)](#page-22-6).

| COPY TO USB STATUS      |
|-------------------------|
| <b>COPYING SETTINGS</b> |
| 50% COMPLETE            |
|                         |

**Figure 28 – USB Status Screen**

# <span id="page-23-0"></span>**6.2. Recall Data**

Stored sample events can be viewed from the Operate Screen but this requires navigating one record at a time to reach a desired record. The Recall Data Screen provides a way to quickly navigate to a record based on time. [Figure 29](#page-23-2) shows the Recall Data Screen.

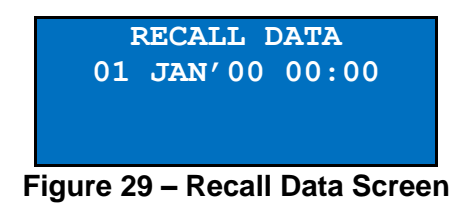

<span id="page-23-2"></span>To recall data, enter the desired date/time and select the START/STOP button. The unit will recall the data from the date/time entered (if an exact match is found) or the next most recent data available. The unit will display " $\leftarrow$ " on the right side of the display to indicate history data.

# <span id="page-23-1"></span>**6.3. Printing Sample Data**

Stored sample events can be printed via the serial port within a user selected range. To access the printing feature, press the Data key then select PRINT DATA from the menu. [Figure 30](#page-23-3) shows the Print Data Screen.

|               | PRINT DATA SERIAL             |  |
|---------------|-------------------------------|--|
| LOCATION: 000 |                               |  |
|               | $01$ JAN'00 00:00             |  |
|               | 18 AUG'06 13:23               |  |
|               | Figure 20 - Drint Data Scroon |  |

**Figure 30 – Print Data Screen**

<span id="page-23-3"></span>This screen allows the user to choose whether the output goes to the panel mounted printer or the serial port. The panel mounted printer always prints in PRINTER output format. The output format for the serial port is selected in the Serial Screen.

Edit the location and time range to select which sample events to print. The following table describes the settings.

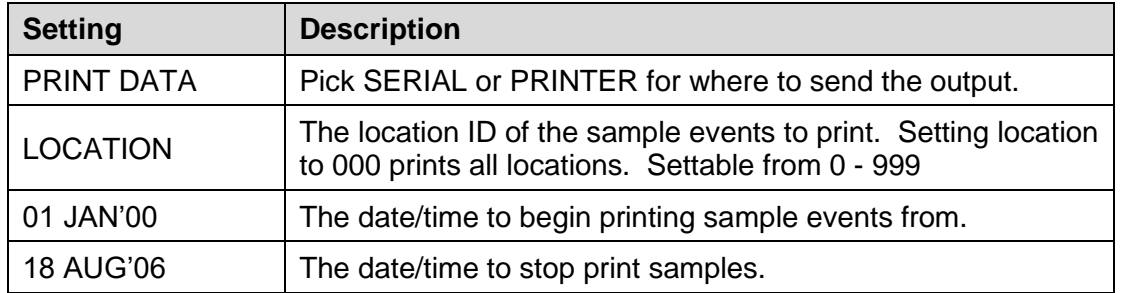

After the print settings have been selected, press the START button. The Printing Status screen is displayed. [Figure 31](#page-24-4) shows the Printing Status screen as it would look when finished.

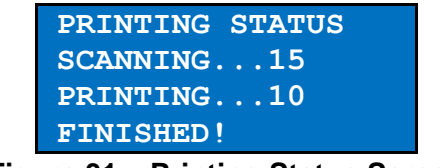

**Figure 31 – Printing Status Screen**

<span id="page-24-4"></span>Pressing the ESC button cancels the data printing and loads the menu. The format of the print is dependent upon the report setting (Section [5.2.4\)](#page-17-0).

# <span id="page-24-0"></span>**6.4. Memory Screen**

The BT-610 memory is composed of a single file which contains the data from sample events. Every time a sample is completed, the BT-610 stores that data into the memory. The BT-610 memory is circular, meaning when the memory is full, the unit will start overwriting the oldest saved samples with new samples. BT-610 provides the user the ability to view the memory usage as well as clear the memory.

# <span id="page-24-1"></span>**6.4.1.View Available Memory**

Memory Screen is used to view available memory or to clear the memory. The Memory Screen is accessed by selecting MEMORY from the Data Menu. [Figure 32](#page-24-5) shows the Memory Screen.

| <b>FREE:</b>    | 100%                 |
|-----------------|----------------------|
| <b>SAMPLES:</b> | 8000                 |
|                 | PRESS ENTER TO       |
|                 | <b>CLEAR MEMORY!</b> |
|                 |                      |

**Figure 32 – Memory Screen**

<span id="page-24-5"></span>FREE shows the percent of space available for data storage. When 0% is displayed, memory is full and the oldest data will be overwritten by new data. SAMPLES shows the number of samples which can be stored in memory before the memory is full. When 0 is displayed, memory is full and the oldest data will be overwritten by new data.

# <span id="page-24-2"></span>**6.4.2.Clearing memory**

<span id="page-24-3"></span>To clear memory, press the ENTER key while viewing the Memory Screen. This will delete all the sample events in memory. A warning screen will be displayed to prevent accidental erasure.

# <span id="page-25-0"></span>**7. Charging the Battery**

# **Caution:**

**The provided battery charger is designed to work safely with this device. Do not attempt to connect any other charger or adapter to this device. Doing so may result in equipment damage.** 

To charge the battery, connect the battery charger to an AC power outlet and the DC plug to the socket on the back of the BT-610. The battery charger is universal and will work with power line voltages of 100 to 240 volts, 50 to 60 Hz. The battery charger LED indicator will be Red when charging and Green when fully charged. A discharged battery pack will take approximately 3 hours to fully charge.

When fully charged the battery inside the BT-610 will power the unit for about 8 hours of continuous sampling. Under normal operation, the battery will power the unit for about 24 hours. For continuous operation, operate the unit with the battery charger attached. Charge the battery before storing the BT-610. Storing a discharged battery will degrade its performance.

# <span id="page-25-1"></span>**8. Serial Communications**

BT-610 provides serial communications via USB, DB9 and terminal strip connectors located on the back of the unit. The following sections discuss the various serial communications.

# **ATTENTION:**

The USB drivers **must** be installed before connecting the BT-610 USB port to your computer. If the supplied drivers are not installed first, Windows may install generic drivers that are not compatible with this product.

# To install USB drivers:

Insert the Comet CD. The install program should run automatically and display the screen below. If an AutoPlay pop-up window appears, select "Run AutoRun.exe". Finally, select "USB Drivers" to start the install process.

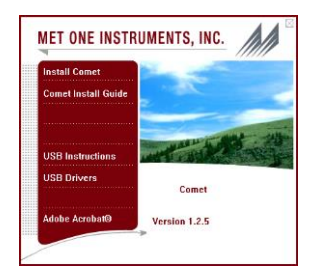

# <span id="page-26-0"></span>**8.1. Commands**

The BT-610 provides serial commands for accessing stored data and settings. All commands are terminated by a carriage return. Also, these commands are not case sensitive. The following table lists the available commands. These commands are available via USB, RS232 and RS485 hardware interfaces. The settings (baud rate, parity and stop bits) must match the computer setting for proper communication regardless of the hardware interface type (USB, RS232 or RS485).

# <span id="page-26-1"></span>**8.1.1.Computer Mode**

Computer Mode is intended for connecting the unit directly to a data logger or computer program such as Comet. This is the default mode of the unit.

In Computer Mode, all commands are preceded by the <Esc> (ASCII 27) character. No characters are echoed back to the user when entering commands. All commands are executed using the <ENTER> key.

Each time the <Esc> key is pressed, the unit will reset to Computer Mode and start the command input over.

# <span id="page-26-2"></span>**8.1.2.User Mode**

User Mode is intended for direct user interaction. In User Mode, all incoming characters are echoed back to the user.

The user can wake the unit into User Mode by sending 3 <CR> (Enter Key) characters within 3 seconds. This prompt character "\*" will be displayed when the unit is in Terminal Mode.

The unit will return to Computer Mode after 2 minutes of inactivity on the serial port. The Q command will return the unit immediately to Computer Mode.

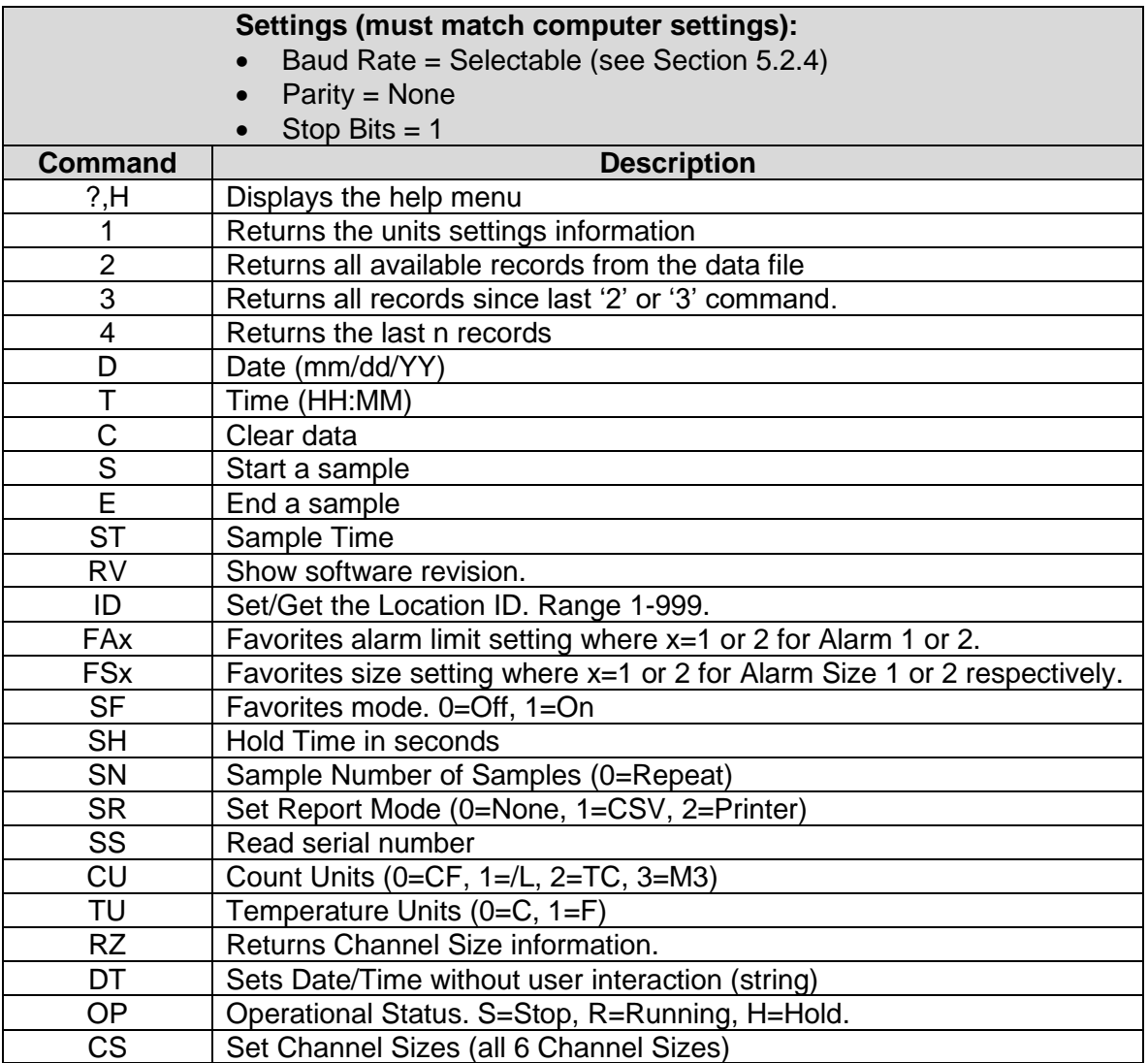

# <span id="page-27-0"></span>**8.2. Real Time Output**

The real time output occurs when the unit finishes a sample. The output format is either a comma separated value (CSV) or a printer style depending on the Serial Report mode.

# <span id="page-27-1"></span>**8.3. Comma Separated Value (CSV)**

The CSV output fields are both comma separated and fixed length.

# **CSV Header (Note 1):**

Time,Size1,Count1(M3),Size2,Count2(M3),Size3,Count3(M3),Size4,Count4(M3),Size5, Count5(M3),Size6,Count6(M3),AT(C),RH(%),Location,Seconds,Fav1Size,Fav2Size,Status

# **CSV Example Record:**

#### 2013-09-30

10:04:05,00.3,08562345,00.5,01867184,00.7,00654892,01.0,00245849,02.0,00055104,05.0,00 031790,+023,040,001,010,00.3,00.5,000,\*00086

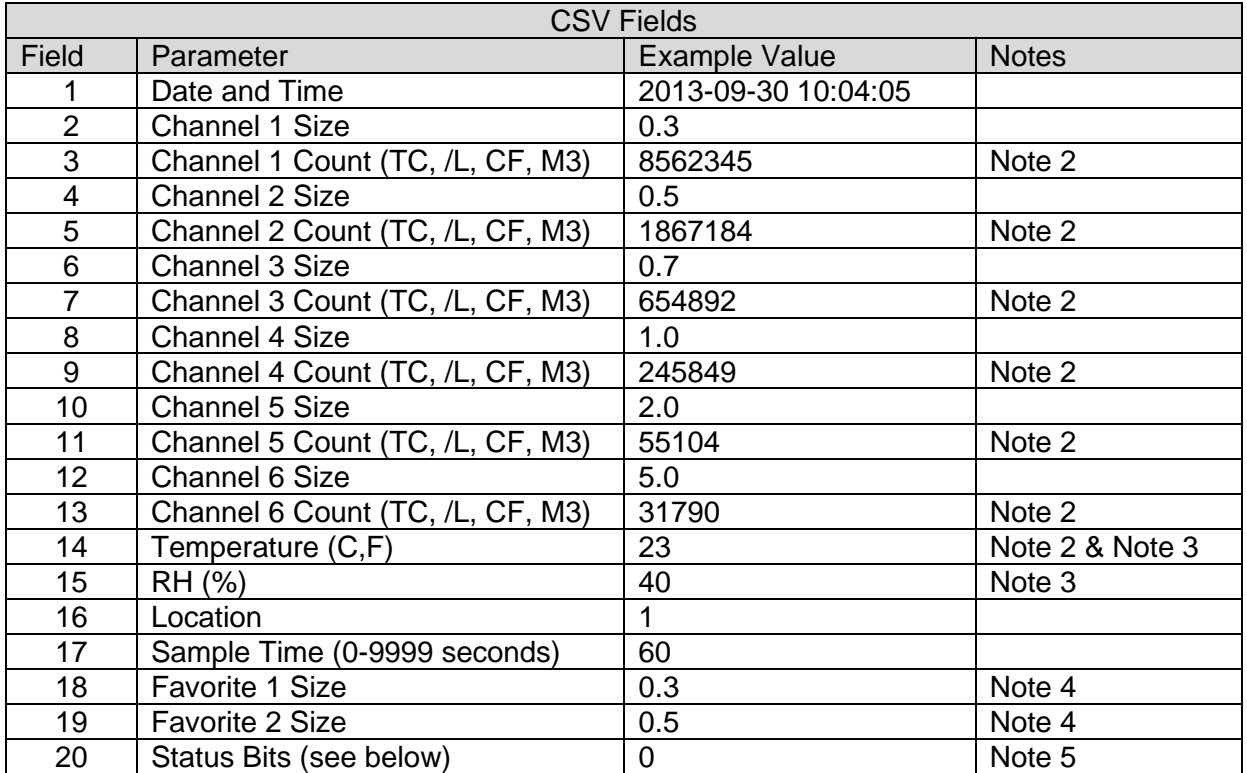

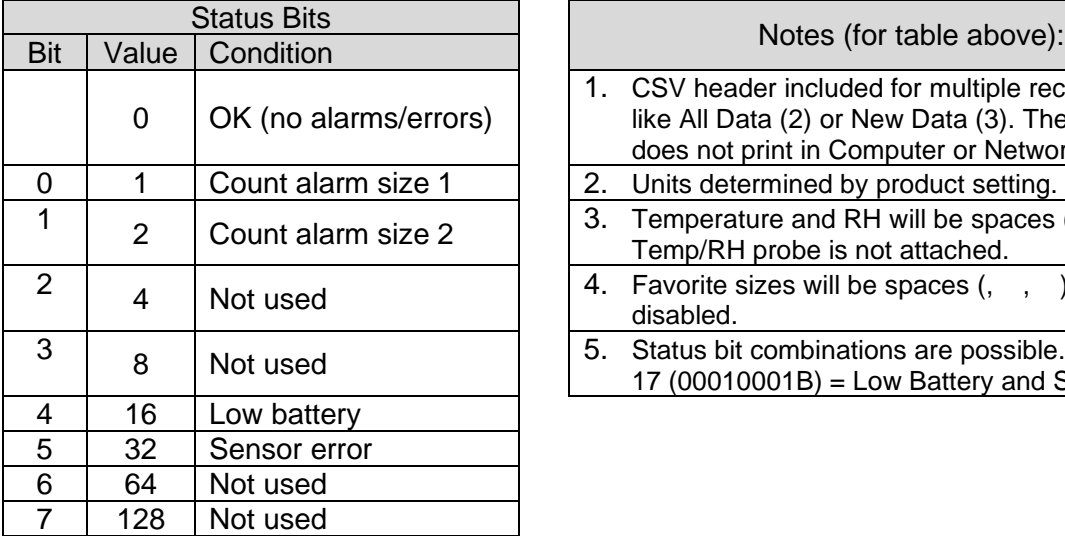

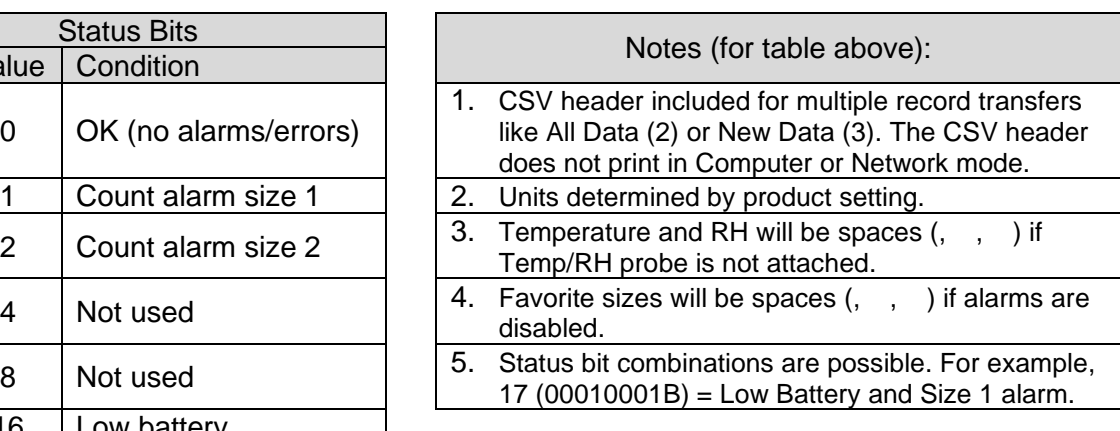

# <span id="page-28-0"></span>**8.4. Printer Style**

The printer output format is 9 lines by 26 characters (including T/RH if available).

# <span id="page-29-0"></span>**8.5. RS485 Networking**

The unit can be configured to operate in a Multi-Drop RS485 network using the Serial Out setting on the Settings Screen. The unit will also automatically be set to network mode if it detects network commands being sent to any device in the network.

When the unit is in network mode, it will not echo any characters or respond to any commands unless specifically addressed. The network address is the same as the Location ID set in the Sample Setup screen. It is important that no two units have the same Location ID set in the same network.

When in network mode, the unit is considered to be under Remote Control and key operating parameters cannot be changed by a local operator. These settings are: Sample Mode, Sample Time, Hold Time, Count Units and Temperature Units. The operator can still set the Serial Out to return the unit to Local Control. The Location can also be set to change the network address if necessary.

For additional information on networking commands and addressing refer to the BT-610-9801 Networking Supplement.

[Figure 33](#page-29-1) shows the RS485 connector location and pin assignments. [Figure 34](#page-29-2) shows a RS-485 network wiring diagram.

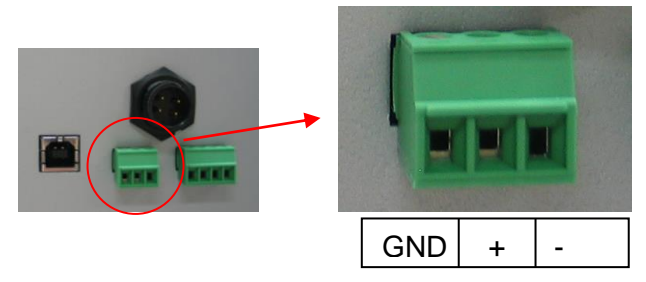

**Figure 33 – RS485 Connector**

<span id="page-29-2"></span><span id="page-29-1"></span>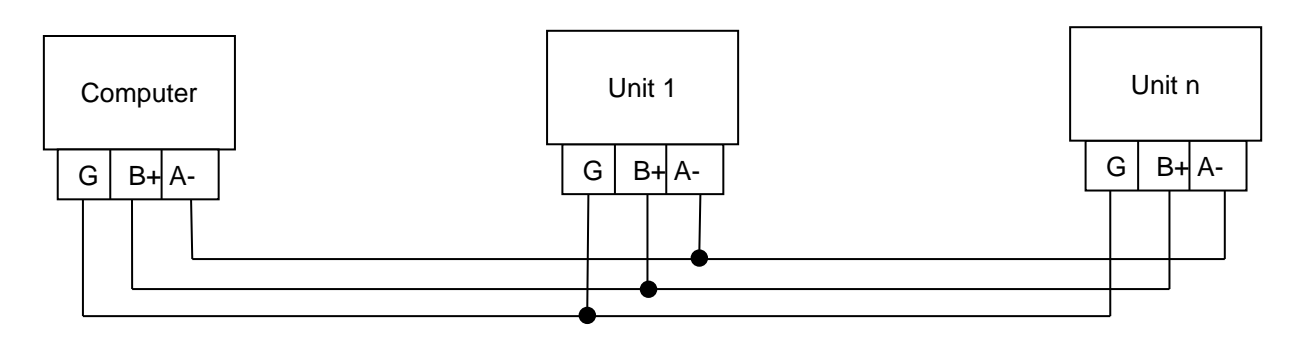

**Figure 34 – RS485 Network** 

# <span id="page-30-0"></span>**9. Maintenance**

Due to the nature of the instrument, there are no customer serviceable components in the BT-610. The case of the BT-610 should never be removed or opened for any reason. **Opening or removing the case of the BT-610 voids the warranty and may result in exposure to laser radiation, which can cause eye injury.**

# <span id="page-30-1"></span>**9.1. Service Schedule**

Although there are no customer serviceable components in the BT-610, there are service items which ensure the proper operation of the instrument. [Table 1](#page-30-4) shows the service schedule for the BT-610.

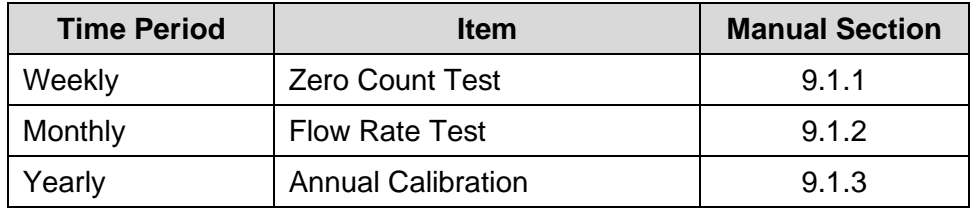

**Table 1 Service Schedule**

# <span id="page-30-4"></span><span id="page-30-2"></span>**9.1.1.Zero Count Test**

Air leaks or debris in the particle sensor can cause false counts which may result in significant count errors when sampling clean environments. Perform the following zero count test weekly to ensure proper operation:

- 1. Attach the zero count filter to the inlet nozzle (P/N G3111).
- 2. Configure the unit as follows: Sample Mode = Single, Sample Time =  $60$ seconds, Volume = Total Count (TC)
- 3. Start and complete a sample.
- 4. The smallest particle size should have a count  $\leq 1$ .

# <span id="page-30-3"></span>**9.1.2.Flow Rate Test**

The flow rate test verifies the sample flow rate is within tolerance. The reference flow meter must be non-loading because the vacuum pump can be loaded down by external restrictions. Met One Instruments sells a suitable flow meter (P/N 9801). The flow rate test follows:

- 1. Connect a  $\pm 3\%$  reference flow meter to the sample inlet nozzle.
- 2. Start a 5 minute sample.
- 3. The flow meter reading after  $\sim$ 3 minutes should be 0.1 CFM (2.831 LPM)  $\pm$ 5%.
- 4. The flow rate can be adjusted using the front panel (see Section [5.7\)](#page-19-4)

# <span id="page-31-0"></span>**9.1.3.Annual Calibration**

The BT-610 should be sent back to Met One Instruments yearly for calibration and inspection. The annual calibration cannot be performed by the customer because this calibration requires specialized equipment and a skilled technician. Met One Instruments maintains a calibration facility for calibrating particle counters according to industry accepted methods such as ISO and NIST. The annual calibration also includes inspection and preventative maintenance to improve product reliability.

# <span id="page-31-1"></span>**9.2. Flash Upgrade**

BT-610 is firmware upgradeable via the serial connection using a Met One Instruments flash burn program. Binary files and the flash program must be provided by Met One Instruments.

# <span id="page-31-2"></span>**10. Troubleshooting**

The following section covers some common failure symptoms, causes and solutions. It is important to note that there are no customer serviceable components in this product. The BT-610 case should never be removed or opened for any reason. **Opening or removing the case will void the warranty and may result in exposure to laser radiation, which can cause eye injury.**

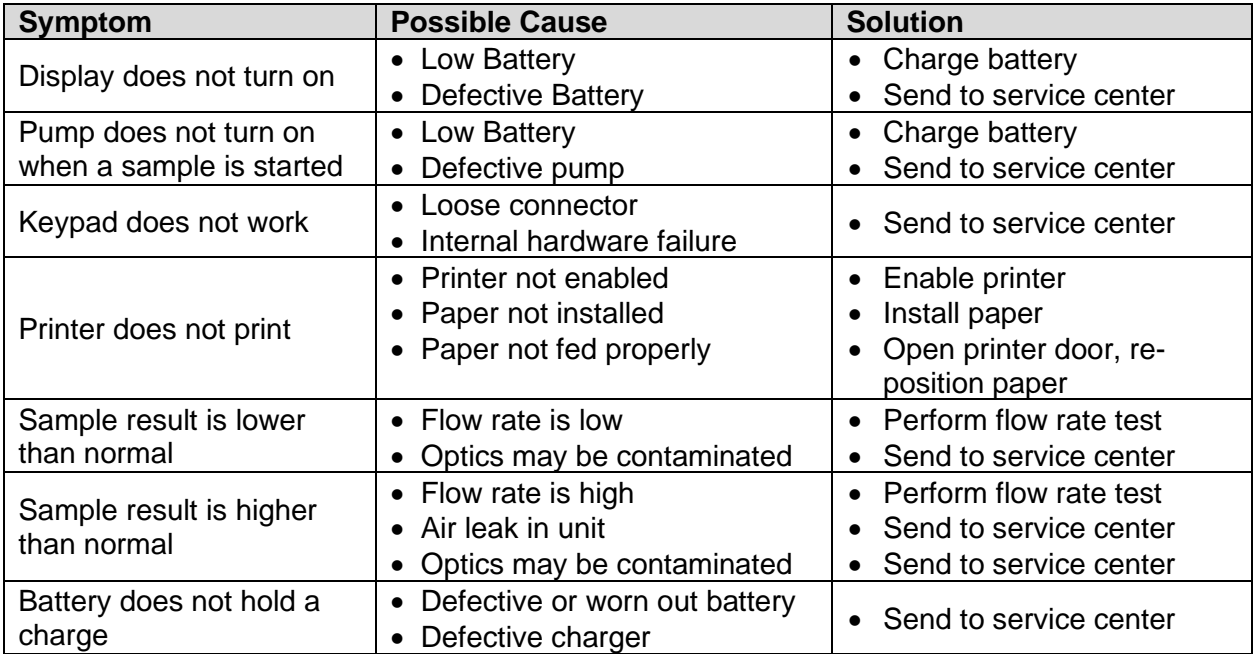

#### **Performance**

<span id="page-32-0"></span>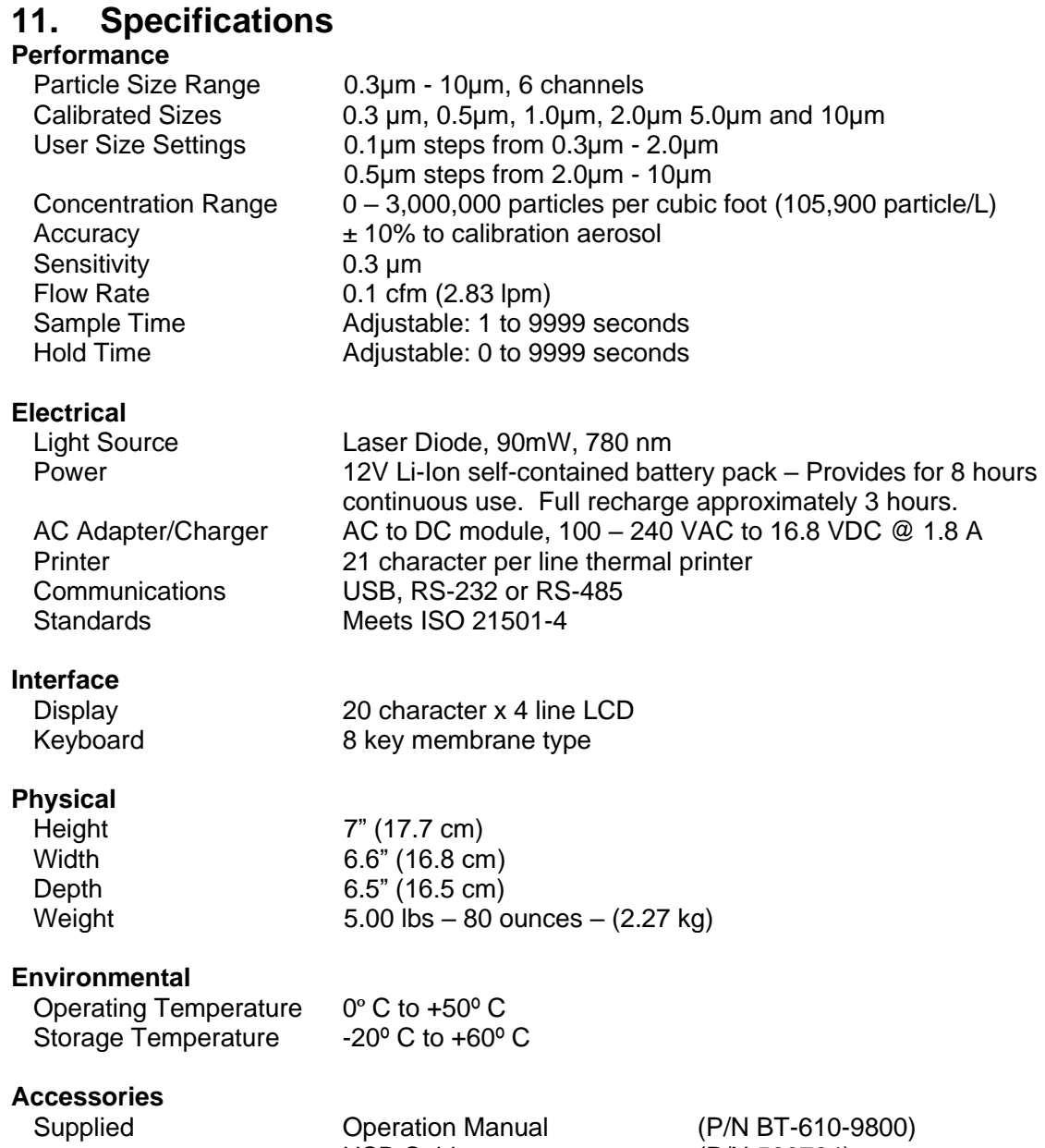

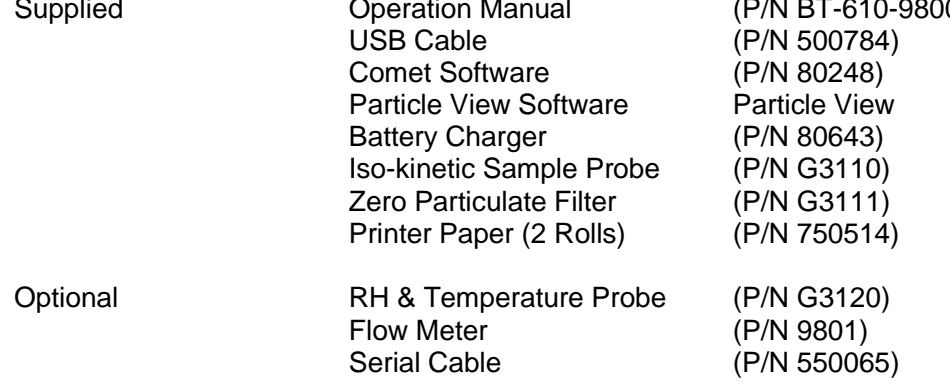

# <span id="page-33-0"></span>**12. Warranty / Service**

# Warranty

Products manufactured by Met One Instruments, Inc. are warranted against defects and workmanship for a period of one (2) year from the ship date.

Any product found to be defective during the warranty period will, at the option of Met One Instruments, Inc., be replaced or repaired. In no case shall the liability of Met One Instruments, Inc. exceed the purchase price of the product.

This warranty may not apply to products that have been subject to misuse, negligence, accident, acts of nature, or that have been altered or modified other than by Met One Instruments, Inc. Consumable items such as filters, bearings pumps and batteries are not covered under this warranty.

Other than the warranty set forth herein, there shall be no other warranties, whether expressed, implied or statutory, including warranties of fitness of merchantability.

# Service

Any product being returned to Met One Instruments, Inc. for service, repair or calibration, including items sent for warranty repair, must be assigned a return authorization (RA) number. Please call (541) 471-7111 or send an email to [service@metone.com](mailto:service@metone.com) requesting an RA number and shipping instructions.

All returns must be shipped to the factory, freight pre-paid. Met One Instruments, Inc. will pay the shipping charge to return the product to the end user after repair or replacement of an item covered by warranty.

All instruments sent to the factory for repair or calibration must be free of contamination resulting from sampling chemicals, biological matter, or radioactive materials. Any items received with such contamination will be disposed and the customer will be billed a disposal fee.

 Replacement parts or service/repair work performed by Met One Instruments, Inc. are warranted against defects in material and workmanship for a period of ninety (90) days from the date of shipment, under the same conditions as stated above.

REV 2013

*Page 34 BT-610-9800 Rev D*